# **Contents**

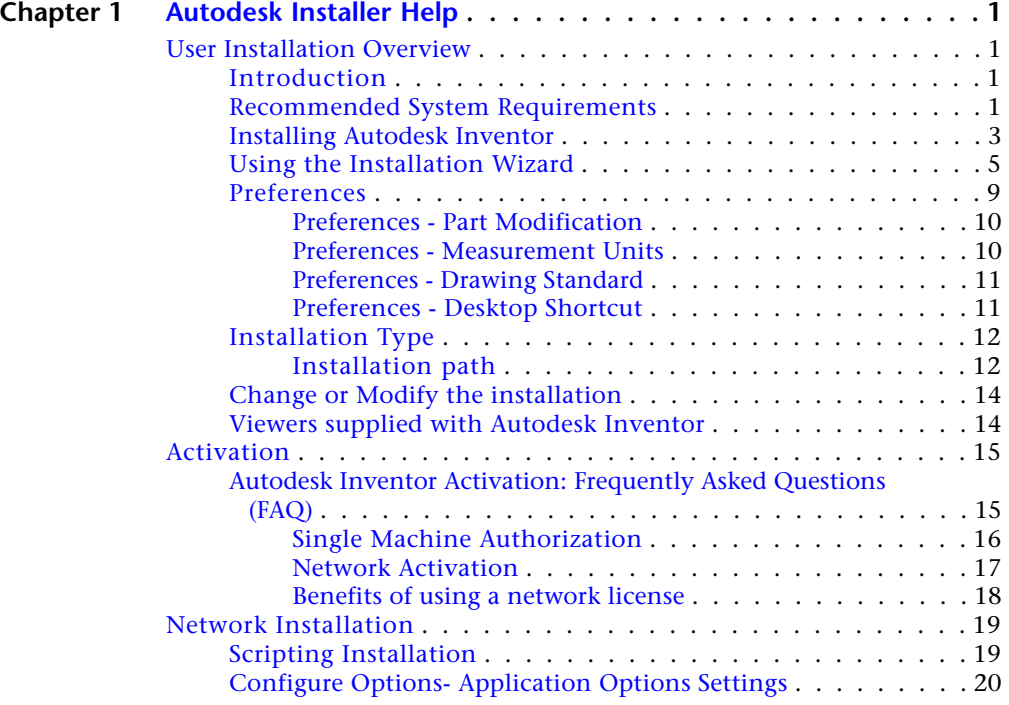

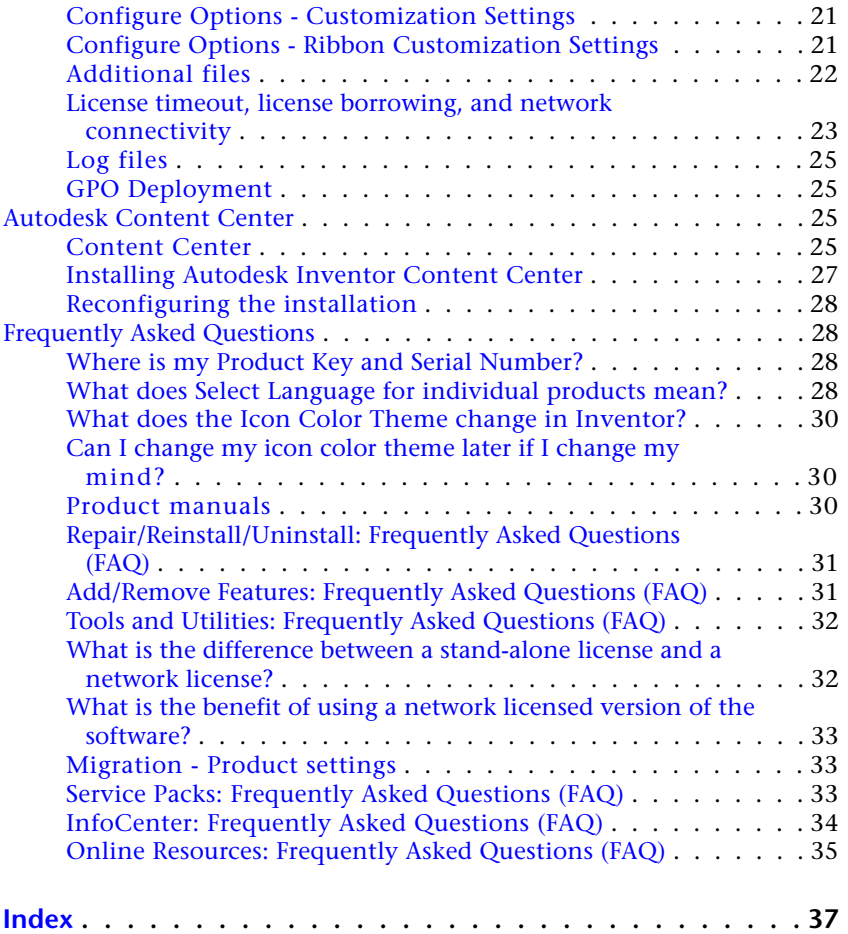

**ii** | Contents

# <span id="page-2-0"></span>**Autodesk Installer Help**

# **1**

# <span id="page-2-2"></span><span id="page-2-1"></span>**User Installation Overview**

## **Introduction**

This Help file contains instructions for installing and authorizing Autodesk Inventor for both single and networked installations. Autodesk Inventor uses licensing software that requires you to register the product and receive an authorization code. The networked version requires the Network License Manager. This Help file also includes instructions for administrators to copy Autodesk Inventor on a server and install the product on client computers.

<span id="page-2-4"></span>For in-depth information on deployment and licensing, refer to the Network and Licensing PDF files located on the Documentation page. Access it from the Documentation link on the Install Wizard.

# <span id="page-2-3"></span>**Recommended System Requirements**

Before you begin installing, check to see that your system meets the recommended hardware and software requirements. Also, ensure that you have the system settings required to install and run Autodesk Inventor 2010.

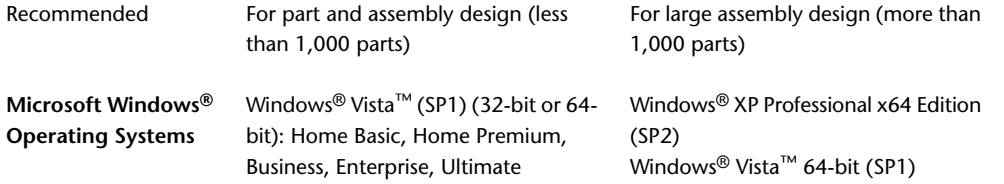

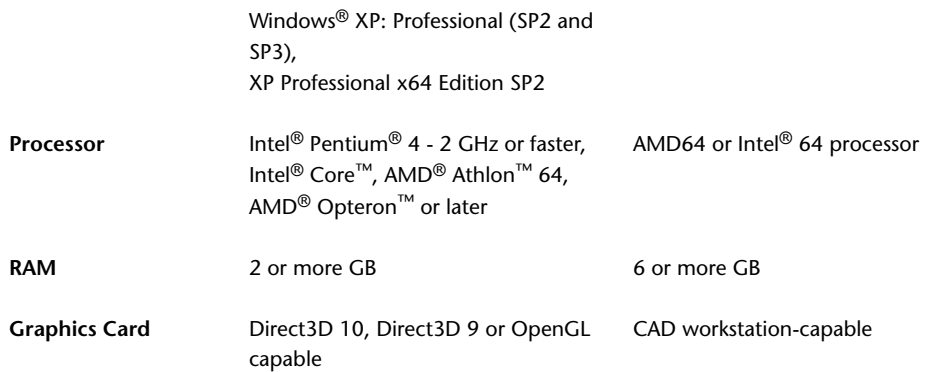

#### **Other Requirements:**

- 9 GB Free disk space (for installation)
- DVD-ROM drive
- Microsoft Mouse compliant pointing device
- 1280 x 1024 or higher screen resolution
- Internet connection for Web downloads and Subscription Aware access
- Adobe Flash Player 10. Note: The multimedia learning components of the Inventor Help system, such as the Ribbon Introduction, Command Locator, and Show Me animations require Adobe Flash Player 10 be installed. If it is not already installed, you can download it from *<http://www.adobe.com/products/flashplayer/>*
- Microsoft Internet Explorer 6.x through 7.x
- Microsoft Excel 2003 through 2007 for iComponents, thread customization, and spreadsheet-driven designs

#### **Notes:**

■ Autodesk Inventor 2010 and AutoCAD Mechanical 2010 applications are each provided both as 32-bit applications and as 64-bit applications for installation and use on the corresponding operating system only. Autodesk Vault Explorer 2010 is a 32-bit application for installation and use on either a 32-bit or 64-bit operating system. (Both) The 32-bit and 64-bit versions of these applications are all provided together on the installation media.

- Autodesk Inventor 2010/AutoCAD Mechanical design applications and Autodesk Vault must all be the same language on a given computer. English versions of these applications run on any language operating system. Other language versions of these applications run on operating systems of that same language.
- Autodesk Inventor 2010 has been optimized to take advantage of the SSE2 extended instruction sets supported on Pentium 4, AMD Athlon 64 and AMD Opteron processors. Autodesk Inventor will not install on computers that do not support SSE2. Several utilities are available on the internet that report CPUID including supported instructions sets.
- Autodesk recommends settings which allow Microsoft Windows to manage virtual memory, as needed. There should always be at least twice as much free hard disk space as system memory (RAM).
- Please refer to the Autodesk published graphics card information at: *[Autodesk Inventor Hardware Web Site](http://www.inventor-certified.com/graphics)*
- OpenGL graphics hardware acceleration is available only in legacy feature support mode by Microsoft for Windows XP Professional only. Direct 3D is not recommended for use with Windows XP 32-bit with the 3GB memory switch on.
- Autodesk Inventor 2010 is available only on DVD media (or electronic download in some situations). CD media is no longer available. DVD-ROM drive is not required if installing using electronic download, however to accommodate the installation files you will require 9 GB of hard disk space and an additional 16GB of space for temporary files created during the installation.

<span id="page-4-1"></span>**NOTE** The preceding requirements are recommended for effective use of Autodesk Inventor 2010 software. For further details, please refer to the Readme document installed with Autodesk Inventor 2010.

## <span id="page-4-0"></span>**Installing Autodesk Inventor**

Installing Autodesk Inventor uses an Installation Wizard to step you through the process of installing the software on your computer. Follow the Wizard dialog boxes in sequence, and select or enter options as prompted. Use the Back button to return to any dialog boxes that you must edit. Depending on your version of Autodesk Inventor, you may be asked to authorize the product.

Installing Autodesk Inventor | **3**

<span id="page-5-0"></span>Versions that require authorization may be operated for 30 days, at which time you must authorize the product to continue using it.

The Installation wizard contains all installation-related material in one place. From the Installation wizard, you can access user documentation, change the installer language, choose a language-specific product, install supplemental tools, and add online support services.

■ **Review installation documentation before you install.** It is recommended that you take the time to familiarize yourself with the complete installation process before you install products. You can access PDF versions of the installation and licensing manuals from the product's Installation wizard by selecting the Read this Documentation selection, the Documentation link at the bottom, left pane of the install pages, or through the Help system.

You can also access PDF files from the product discs by navigating to the documentation (docs) folder. For late-breaking information, it is also recommended that you review the product *Readme*.

**NOTE** To view or print any files with an extension of *.pdf*, Adobe® Reader® must be installed on your computer. If you do not have Adobe Reader, you can download the latest version by visiting *www.adobe.com*.

#### **To install Autodesk Inventor**

➤ Follow the instructions on the successive Installation Wizard dialog boxes .

If you are installing a trial version or you have entered a Product Key from a bundled series of products, select the correct Inventor product to install. If you are unsure what product to select, contact your Authorized Autodesk Reseller or refer to your bundled product documentation.

If the following options are incorrect and unavailable, click the Back button and enter a different Product Key.

**IMPORTANT** If you choose an Inventor product which is different from what you have purchased, reinstall the correct product to activate it.

#### **Modifying the Installation**

The Installation Wizard asks you for information such as the drive location for the source files and the folder where you want the program installed. The Wizard also prompts you to define settings such as units of measurement.

**4** | Chapter 1 Autodesk Installer Help

Most settings that you define during the installation can also be modified from within Autodesk Inventor after the installation completes.

To modify the setting that enables part modifications from within drawings:

- **1** Close all open programs.
- **2** Click Start ➤ Settings ➤ Control Panel, and double-click Add/Remove Programs
- **3** Highlight Autodesk Inventor 2010, and click Change/Remove.

Autodesk Inventor requires Microsoft Internet Explorer for some functions.

In addition to Autodesk Inventor, the Autodesk Inventor setup installs example files and the Software Developer's Kit (SDK).

If you do not have IE 6.0 currently installed, you are prompted to install it before proceeding with the Autodesk Inventor install. Update Internet Explorer to the current version after installation for security and compatibility with Autodesk Inventor Help files.

<span id="page-6-1"></span>**NOTE** Do not remove Microsoft Internet Explorer. If Microsoft Internet Explorer is removed, Autodesk Inventor does not run properly. After you install Microsoft Internet Explorer, restart your computer before installing Autodesk Inventor.

## <span id="page-6-0"></span>**Using the Installation Wizard**

The Installation Wizard interactively guides you through the setup process. The windows in a typical Installation Wizard workflow are shown here. The windows you see may differ depending on the installation choices you make.

**NOTE** If you do not want to install the product interactively using this Wizard, you can install Autodesk Inventor unattended using a scripted installation process. For more information, refer to Scripting Installation.

Installation Wizard workflow:

#### **Select the Products to Install**

In the Installation wizard, choose a language for the install instructions or accept the default language, and then click Install Products.

You can select a different language for deployment instructions, and a language for product installations.

Using the Installation Wizard | **5**

For example, if you need to provide to users in one or more languages different than your own, you can download language packs from the installer that will allow you to deploy the product in the languages you need to support.

Next, select the products and the language for the products you want to install, and then click Next.

**NOTE** Autodesk Design Review 2010 is installed by default when you install. Design Review must be installed if you want to view DWF or DWFx files.

#### **Software License Agreement**

Select your country from the list box. Scroll to view the license agreement in the dialog box. Accept the license agreement to continue installing Autodesk Inventor. If you reject the license agreement, you cannot install Autodesk Inventor.

**NOTE** To print the license agreement for future reference, highlight all the license agreement text displayed in the dialog box and copy it using Ctrl-C keys, paste it into any text editor, and print it.

If you are required to accept additional license agreements, those pages follow the current page.

## **Product and User Information**

Enter the Serial number, Product key, and user information. The Product key is used to determine which products you have purchased.

Your Product key and serial number are located on the outside of the product packaging, or in the email you received if you purchased or upgraded your product online.

The Part Number consists from three series of digits. The product and version are defined by the first five digits. These five characters are parsed out by the installation and stored as the Product Key. The first three digits identify the product. The fourth and fifth digits identify the product version .

**NOTE** If you have lost your serial number or product key, contact the Autodesk Business Center (ABC) at 800-538-6401 for assistance.

## **Confirm Your Product Selections**

Displays messages related to the products you selected to be installed. Click the Next button to confirm your selections, or click the Back button to change your selections.

## **6** | Chapter 1 Autodesk Installer Help

If you are installing a trial version or entering a Product Key from a bundled series of products, select the correct Inventor product to install in the next dialog box. If you are unsure which product to select, contact your Authorized Autodesk Reseller or refer to your bundled product documentation.

If the following options are incorrect and unavailable, click the Back button and enter a different Product Key.

**IMPORTANT** If you choose an Inventor product which is different from what you purchased, reinstall the correct product to activate it.

## **Review-Configure-Install**

Select a product from the list box to review the current settings for that product. Click the Configure button to review and customize the default settings for the product.

When you are done configuring your product selection, click the Install button to install the application you specified.

**NOTE** The next four sections describe pages which appear if you clicked Configure on the Review-Configure-Install page.

**The next five sections describe pages which appear if you clicked Configure on the Review-Configure-Install page**.

#### **Select the License Type**

Select the type of license you have: stand-alone License or Network License. If you choose stand-alone License, you must have a valid serial number and product key to install the application. Network License refers to a group license (managed by Autodesk License Manager). Contact your system administrator if you do not know which license type to select.

**NOTE** If you use stand-alone License, you can choose to install Autodesk Inventor on a 30-day trial or activate Autodesk Inventor during the installation process. If you choose to install the application on the 30-day trial basis, you do not need the Serial Number to proceed.

#### **Select Preferences**

Specify Application Options settings, enable or disable part modification, set default values for units and drawing standard, and specify your desktop shortcuts.

Using the Installation Wizard | **7**

## **Select Content Center Access Options**

Specify whether you will access standard content as Desktop Content or from a Vault server.

If you are a stand-alone user, select Desktop Content. The Content Center libraries will be installed on your local drive.

**IMPORTANT** f you are installing Content Center libraries on a server, select Vault Server in the Select Access to Standard Content dialog box. Install the server and the content center libraries from the Autodesk Vault 2010 (Server) DVD.

#### **Select the Installation Type**

- **Typical** installs the most common application features. This option is recommended for most users.
- **Custom** installs only the application features that you select. Select the features that you want to install.

Specify where to install Autodesk Inventor. Ensure that your computer has at least 600 MB of free drive space plus another 600 MB in the TEMP location. Additional products take more space. You can accept the displayed default destination by clicking Next, or browse to a new directory.

## **Include Service Pack**

Specify whether to install Service Pack 1 on your local machine.

**NOTE** The installer automatically checks autodesk.com for Service Pack 1. If Service Pack 1 is available, a link is displayed.

**NOTE** The next sections pertain to additional applications which can be installed along with Autodesk Inventor.

## **AutoCAD Mechanical**

For more information about AutoCAD Mechanical, refer to the AutoCAD Mechanical online Help.

#### **Autodesk Vault**

Click for more information about Autodesk Vault, refer to the Autodesk Vault 2010 Implementation Guide located on the Documentation page on the Vault Server media.

When you are done configuring your product selection, click the Configuration Complete button.

Click the Install button to install the applications you specified.

#### **Install Progress**

The applications you specified are now being installed.

## **Installation Complete**

<span id="page-10-1"></span>This summary page, with links to Readme files, is displayed after your applications are installed. Suggested Readme files are checked by default. You have the option to remove the check from these options. Depending on your operating system, you either start the product immediately or perform a reboot before continuing.

## <span id="page-10-0"></span>**Preferences**

You can specify these optional settings during installation. Some options are only available during installation mode while others can also be accessed in maintenance mode. Options that cannot be accessed in maintenance mode are either unavailable or not present in the dialog box:

- **Application Options Settings** effects how you interact with the Autodesk Inventor design and documentation environments. Specify default Autodesk Inventor settings or AutoCAD related settings. Unavailable in Maintenance Mode.
- **Part Modification** enables or disables part modification from within drawings. Changes to a model dimension on a drawing to change the corresponding part dimension.
- **Measurement Units** sets the default measurement units to use with the Measure command. Unavailable in Maintenance Mode.

**NOTE** You can also change the measurement units at any time in the design files.

■ **Drawing Standard** sets the default drawing standard: ANSI, BSI, DIN, GB, GOST, ISO, or JIS. Unavailable in Maintenance Mode.

**NOTE** You can create drawings of any other standard at any time.

Preferences | **9**

<span id="page-11-3"></span>■ **Desktop Shortcut** installs product shortcuts to the desktop. Unavailable in Maintenance Mode.

## <span id="page-11-0"></span>**Preferences - Part Modification**

Use this optional setting to control part modification from within drawings. Enable this option to edit part models from within drawings.

**NOTE** Unavailable in Maintenance Mode

**See also:**

- [Configure Options- Application Options Settings](#page-21-1) on page 20
- [Preferences Measurement Units](#page-11-2) on page 10
- <span id="page-11-2"></span>■ [Preferences - Desktop Shortcut](#page-12-2) on page 11
- <span id="page-11-1"></span>■ [Preferences](#page-10-1) on page 9

## **Preferences - Measurement Units**

This option sets the default measurement units used by the Measure command:

- Inches (Default)
- Millimeters

**NOTE** Unavailable in Maintenance Mode

**See also:**

- [Configure Options- Application Options Settings](#page-21-1) on page 20
- [Preferences Part Modification](#page-11-3) on page 10
- [Preferences Desktop Shortcut](#page-12-2) on page 11
- [Preferences](#page-10-1) on page 9

## <span id="page-12-0"></span>**Preferences - Drawing Standard**

This option sets the default drawing standard. Drawings using other standards can be created at any time. The available standards are:

- ANSI
- BSI
- DIN
- GB
- GOST
- ISO
- JIS

#### **See also:**

- [Configure Options- Application Options Settings](#page-21-1) on page 20
- [Preferences Part Modification](#page-11-3) on page 10
- [Preferences Measurement Units](#page-11-2) on page 10
- <span id="page-12-2"></span><span id="page-12-1"></span>■ [Preferences - Desktop Shortcut](#page-12-2) on page 11
- [Preferences](#page-10-1) on page 9

## **Preferences - Desktop Shortcut**

For both stand-alone and network installations, a single desktop shortcut is added to the desktop.

This option also installs a single desktop shortcut in network installations where multiple types of Autodesk Inventor software may be installed (Autodesk Inventor, Autodesk Inventor Routed Systems, Autodesk Inventor Simulation, Autodesk Inventor Professional).

**NOTE** Unavailable in Maintenance Mode.

**See also:**

■ [Configure Options- Application Options Settings](#page-21-1) on page 20

Preferences | **11**

- [Preferences Part Modification](#page-11-3) on page 10
- [Preferences Measurement Units](#page-11-2) on page 10
- <span id="page-13-3"></span>■ [Preferences](#page-10-1) on page 9

## <span id="page-13-0"></span>**Installation Type**

#### **Typical**

A typical installation includes all Autodesk Inventor program files, sample files, and the Software Development Kit (SDK) for writing custom Autodesk Inventor applications.

## **Custom**

Use the custom installation to choose whether to install the Software Development Kit (SDK) for writing custom applications for Autodesk Inventor. You can also choose whether to install the samples.

The program files are required by Autodesk Inventor, and cannot be canceled.

<span id="page-13-2"></span>**See also:**

<span id="page-13-1"></span>■ [Installation path](#page-13-2) on page 12

## **Installation path**

You can set the path where Autodesk Inventor is installed. The default installation path is C:\Program Files\Autodesk\. During installation, a product folder is appended to the path you specified. For example, if you changed the installation path to C:\My Programs, then Autodesk Inventor is installed to C:\My Programs\Inventor 2010.

**NOTE** Do not rename the product folder, as Autodesk Inventor requires it for proper operation.

**Installation path length limitation**

During the installation, it can be difficult to determine the number of visible characters in the destination file paths. Therefore, if you encounter an installation path length error, first attempt the following:

- Exit the Installation Wizard.
- Relocate the install source files to a folder with a shorter path.
- Rerun the Inventor setup.exe program.

If you continue to encounter the path length error, attempt the following:

- Return to the Review-Configure-Install page of the Installation Wizard.
- Click Configure.
- In the Select the Installation Type window, shorten the Product install path.
- Click Configuration Complete and continue through the Installation Wizard.

If you still encounter the path length error, contact Autodesk support for assistance.

#### **Example - acceptable installation path**

**Source File Path** (84 visible characters) \Inventor\Install source path\

**Destination File** (89 visible characters) \Program Files\Inventor\I want to put Inventor here\Inventor.exe

#### **Example - unacceptable installation path**

#### **Source File Path** (127 visible characters)

\Inventor\Install source path\want to install from this path although the path length may be too long\we will find out shortly\

#### **Destination File** (138 visible characters)

\Program Files\Inventor\I want to put Inventor here as long as the file path does not exceed the operating system limitations\Inventor.exe

Installation Type | **13**

**See also:**

<span id="page-15-3"></span>■ [Installation Type](#page-13-3) on page 12

# <span id="page-15-0"></span>**Change or Modify the installation**

To change or modify the existing installation, run the setup after installing Autodesk Inventor on your system or use Add/Remove Programs to Change/Remove the install options.

#### **Add or Remove Features**

This option displays the Add/Remove Features dialog box, where you can reconfigure the installation by adding or removing any of the optional components.

#### **Repair or Reinstall**

This option either repairs or reinstalls Autodesk Inventor:

- **Repair** Autodesk Inventor is restored to its default state; all files modified from the default state are reverted.
- **Reinstall** Autodesk Inventor is reinstalled; all files are updated.

#### <span id="page-15-2"></span>**Uninstall**

This option uninstalls Autodesk Inventor from your system.

## <span id="page-15-1"></span>**Viewers supplied with Autodesk Inventor**

Four viewers are supplied with Autodesk Inventor:

- Autodesk Design Review (ADR) Optional. Used to view, print, measure, mark up, and revise 2D and 3D designs without the original design creation software.
- DWG TrueView Installed with Autodesk Inventor. This viewer is used to view AutoCAD DWG and Inventor DWG files.
- Autodesk Inventor View

Used to view native Inventor documents (IAM, IPT, IPN, and IDW), but does not support DWF or DWG viewing. There are two versions of Autodesk Inventor View:

- The version that is installed with Autodesk Inventor.
- A stand-alone version that can be downloaded from the Autodesk Web site. This version, which is also installed by default with Autodesk ProductStream, is not compatible with Autodesk Inventor. It cannot be used on a computer that already has Autodesk Inventor installed.

<span id="page-16-2"></span>**NOTE** For more information, refer to the online help for these products.

# <span id="page-16-1"></span><span id="page-16-0"></span>**Activation**

# **Autodesk Inventor Activation: Frequently Asked Questions (FAQ)**

#### **How do I register and activate Autodesk Inventor over the web?**

Go to the *[Autodesk product activation page.](http://www.autodesk.com/registration-activation)* .

If you do not have Internet access, or you want to use another method of registration, register and activate Autodesk Inventor in one of the following ways:

#### **Email**

Create an e-mail message with your registration information and send it to Autodesk.

#### **Fax or Post/Mail**

Enter your registration information, and fax or mail the information to Autodesk

#### **See also:**

■ [Activate Autodesk Inventor on a network using the Autodesk Network](#page-18-1) [License Activation Utility](#page-18-1) on page 17

## <span id="page-17-1"></span><span id="page-17-0"></span>**Single Machine Authorization**

## **License types**

There are several versions of licenses. Among them are the full commercial product, the education-market ready (EMR) product for students, the educational-instructional product (EDU), and the not-for-resale (NFR) product.

All versions have the following characteristics:

- Each version starts as a single-seat, trial version. During installation, customers must choose between trial and network license. Authorization of the trial to convert to a licensed copy is done at run time. The serial number is entered during the licensing process.
- Each version is a fully functional copy of the product.
- Customers have 30 days to register the product.
- Registration is optional. If the product is not registered, you cannot run the product after 30 days.
- The type of registration is displayed in the installation banner and in the product About dialog box.

#### **The process for registering is:**

- **1** Install the Autodesk Inventor media and follow the Installation Wizard instructions.
- **2** When prompted, enter the product serial number. It generates an activation code request to Autodesk.
- **3** Go to the *[Autodesk product registration page](http://www.autodesk.com/registration-activation)* and submit the request code. If server does not connect right away, keep trying. Internet traffic can be heavy during peak business hours.
- **4** Product registration provides you a unique activation code.
- **5** Enter this activation code at the appropriate prompt to complete the installation.

#### **See also:**

■ [Differences between stand-alone and network licenses](#page-18-2) on page 17

<span id="page-18-2"></span>■ [Benefits of using a network license](#page-19-1) on page 18

## **Differences between stand-alone and network licenses**

Stand-alone licensed products are registered and activated to an individual workstation. While the software can be installed on multiple systems in your facility, the license only allows one system to be operational. You can use the Portable License Utility if a license was transferred to another system. To run more systems, purchase more stand-alone licensed products, or consider converting to network licenses.

Network licensed products rely upon a Network License Manager to track software licenses. The software can be installed and run on multiple systems, up to the maximum number of licenses you purchased. The Network License Manager "checks out" licenses until they are all in use. No further systems can run the program until a license is "checked in". To run more systems, you can purchase additional licenses for the Network License Manager to maintain.

**See also:**

- <span id="page-18-3"></span>■ [Benefits of using a network license](#page-19-1) on page 18
- <span id="page-18-1"></span><span id="page-18-0"></span>■ [License types](#page-17-1) on page 16

## **Network Activation**

# **Activate Autodesk Inventor on a network using the Autodesk Network License Activation Utility**

Use the Network License Activation Utility to activate Autodesk Inventor on a network. To access the utility, the Network License Manager must be installed. For more information on installing and using Autodesk Network License manager, refer to the Autodesk Network Licensing Guide documentation.

#### **Network License Activation Utility**

In the Network License Manager program group, click Network License Activation Utility and select the applicable activation executable. Although

Autodesk Inventor Activation: Frequently Asked Questions (FAQ) | **17**

all Inventor program activation executables are available, you can only activate the executables for which you have a valid serial number.

<span id="page-19-2"></span>The deployment process offers CAD Managers the option to register the product online (or offline) after the deployment process has finished. For more information, see the Register the Product section in the Autodesk Network Administrator's Guide documentation.

## **Network License settings**

The first time you specify a server path for a Network License installation, all other products which require a server path setting inherit the initial value. You can specify the network server for one product and have all other products inherit that setting. Later, setting the server path for any other product only affects the setting for that individual product.

<span id="page-19-1"></span><span id="page-19-0"></span>For example, when you specify the network install path for Product A, all other products inherit the path setting from Product A. When you switch to Product B and change its network install path setting, the setting only applies to Product B and does not affect any other product.

## **Benefits of using a network license**

Network licensed products are recommended for large drafting/design facilities, classrooms, and lab environments. The main advantage is that you can install products on more systems than the number of licenses you have purchased. (For example, purchasing 25 licenses but installing on 40 workstations.) At any one time, products run on the maximum number of systems for which you have licenses. You get a true floating license. If software must be run on more systems, you can purchase additional licenses.

Registration and activation occurs only once and the licenses are maintained on your Network License Server.

**See also:**

- [Differences between stand-alone and network licenses](#page-18-2) on page 17
- [License types](#page-17-1) on page 16

# <span id="page-20-2"></span><span id="page-20-0"></span>**Network Installation**

# <span id="page-20-1"></span>**Scripting Installation**

You can install Autodesk Inventor from a server on many client computers using script files, where you specify the installation options and run the installation in an unattended mode.

#### **Recommended Script Format:**

*UNC\Setup.exe /t /q /c INVENTOR: PROPERTY=VALUE*

Where UNC is the path for Autodesk Inventor installation program, PROPERTY is an Autodesk Inventor administrative installation property, and VALUE is one of its corresponding values.

This format installs required Autodesk Inventor support software.

For Autodesk Inventor, it includes on an as needed basis:

- .NET framework version 2.0
- An updated windows installer

Sample .bat file (drag the Autodesk Inventor Setup.exe onto this file): *%1 SERIALPREFIX=340 SERIALSUFFIX=00000000 ADSK\_SILENT\_LICENSE=YES /pr*

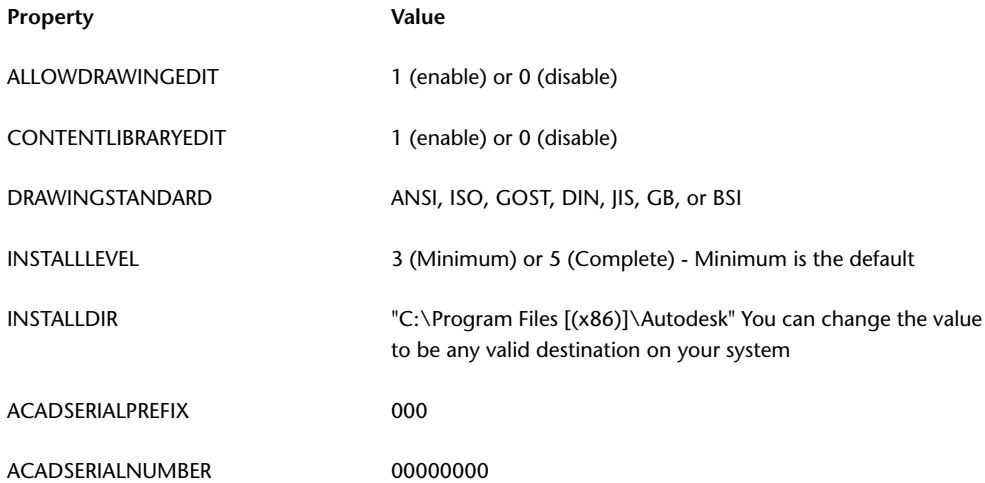

Network Installation | **19**

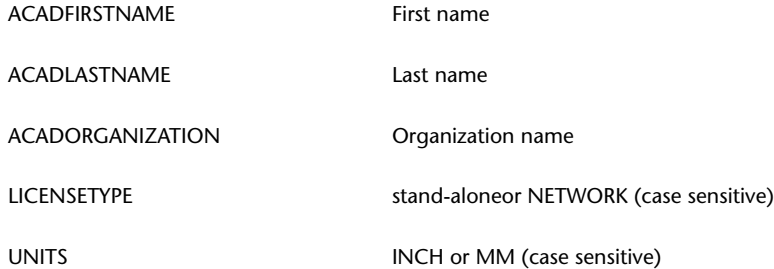

## **Example Script:**

<span id="page-21-1"></span>*C:\Autodesk\Setup.exe /t /q /c INVENTOR: NSTALLDIR="C:\Program Files\Autodesk\" ACADSERIALPREFIX=400 ACADSERIALNUMBER=00000000 ACADFIRSTNAME=autodesk ACADLASTNAME=inc ACADORGANIZATION="autodesk Inc." InstallLevel=5*

# <span id="page-21-0"></span>**Configure Options- Application Options Settings**

## **What are the differences between the Application Options Settings?**

Option 1: *I would like to use the default Inventor settings.*

The default Application Options settings are installed.

Option 2: *I would like to use settings closely related to AutoCAD.*

This option provides a similar feel to the AutoCAD product. In addition, the Help home page is configured to provide you with quick access to the Help topics that get you started using Autodesk Inventor. There is an entire module dedicated to assist you during the transition and reduce your leaning curve.

## **How do I create custom Application Options settings?**

In Autodesk Inventor, in the Application Options dialog box, change any of the default settings to meet you and your company needs. When you finish configuring Application Options, click the Export button to save your customized settings in an .xml file.

## **What is the difference between application options, customization, and ribbon customization settings?**

- Application Options settings allow you to set behavioral options for Autodesk Inventor operations.
- Customization settings allow you to customize your work environment including customizing keyboard shortcuts or modify the default shortcuts.

■ Ribbon customization settings allow you to create custom user-defined panels for each of the ribbon tabs. User-defined tabs display in the User Commands panel. The User Commands panel is created when you first create a custom panel.

**NOTE** Only available through the Deployment Wizard from the installer.

**See also:**

- [Preferences Part Modification](#page-11-3) on page 10
- [Preferences Measurement Units](#page-11-2) on page 10
- [Preferences Desktop Shortcut](#page-12-2) on page 11
- <span id="page-22-3"></span>■ [Preferences](#page-10-1) on page 9

## <span id="page-22-0"></span>**Configure Options - Customization Settings**

You can customize your work environment and then save your customized settings to an xml file.

#### **What are the differences between the Customization Settings?**

Option 1: *I would like to use the default Inventor settings.*

The default configuration of the Autodesk Inventor user interface is installed.

Option 2: *I would like to import custom settings.*

<span id="page-22-2"></span>Imports customized work environment settings from an xml file created in the Customize dialog box. The Customize dialog box is accessed from the Tools tab and selecting Customize from the Options panel.

**NOTE** Only available through the Deployment Wizard from the installer.

## <span id="page-22-1"></span>**Configure Options - Ribbon Customization Settings**

## **What do the Ribbon Customization Settings affect?**

These options control the display of the Ribbon in Autodesk Inventor.

**NOTE** The Autodesk Inventor user interface provides access to commands on a ribbon in place of the menu and panel bars.

Configure Options - Customization Settings | **21**

#### **What are the differences between the Ribbon Customization Settings?**

Option 1: *I would like to use the default Inventor settings.*

The default configuration of the ribbon user interface is installed.

Option 2: *I would like to import custom settings.*

Imports customized ribbon settings from an xml file created in the Customize User Commands dialog box. Access the Customize User Commands dialog box by right-clicking on a command in the ribbon and selecting Customize User Commands from the context menu.

**NOTE** Only available through the Deployment Wizard from the installer.

## <span id="page-23-0"></span>**Additional files**

On the Install Additional Files page, when you click Browse, you can specify additional files to include with a deployment. By default, these files are installed in the installation directory of the program on client workstations when the deployment is run. You can install files to multiple directories if desired.

You can perform the following operations:

- Specify additional files to include with your deployment.
- Install different types of files to different workstation directories.
- Add subfolders under the installation folder.
- Add files to the same location as program files (for example, add sample drawings for a project).
- Add files to the root of the installation directory.

**NOTE** We recommend that you install these files to a location within the directory structure of the program. You cannot install files with the same file name as an installed program file.

#### **To install additional files**

**1** While creating a deployment, on the Install Additional Files page, set the location where the file is installed.

- **2** Do any of the following:
	- Click Browse to open the Add Files dialog box, where you can select files to add to the installation directory.
	- Click Add Folder to create a folder in the installation directory.
	- Click Add Drive to create a drive name in the installation directory.
	- Click Remove to delete a file, folder, or drive from the installation directory.
- <span id="page-24-1"></span>**3** Click Next.

# <span id="page-24-0"></span>**License timeout, license borrowing, and network connectivity**

You can set up an options file to subject your network licenses to a specified timeout period. Do not confuse the license timeout feature functionality with the network connectivity requirement (heartbeat).

#### **License timeout functionality**

- In the options file, you can set a timeout period for your network licenses. If set, the timeout period is a minimum of 15 minutes, but can be longer.
- If Autodesk Inventor or add-in activity is not detected on the client computer during the timeout period, the license is sent to the network license server so that it is available for other users.
	- If the license is sent to the server, the client attempts to obtain a license from the server when use of Autodesk Inventor resumes.
	- If a license is not obtained 30 minutes after the use of Inventor resumes, a message warns that 90 minutes remain before Inventor shuts down. The client continues to search for an available license and notifies if one is obtained. If a license is not obtained, additional warning messages appear on the client to specify how much time remains before Inventor shuts down.
	- If a license is not obtained by the end of the 90-minute period, Inventor shuts down. Work can be saved, but other features are unavailable before Inventor closes.

License timeout, license borrowing, and network connectivity | **23**

## **Network connectivity requirement (heartbeat)**

- The client computer must be connected to the network so that the license server can monitor the state of the license.
	- To obtain a license, the client must be connected to the network before Inventor starts.
	- If the client becomes disconnected from the network while in possession of a license, the server revokes the license.
	- If the network connection is not re-established after a 30-minute interval, a message warns that 90 minutes remain before Inventor shuts down. Unless the client is reconnected to the network, additional warning messages appear on the client to specify how much time remains before Inventor shuts down.
	- If a network connection is not re-established by the end of the 90-minute period, Inventor shuts down. Work can be saved, but other features are unavailable before Inventor exits.

The options file can also be used to set up license borrowing.

#### **License borrowing**

- You can set up license borrowing for your network licenses.
	- Clients can borrow licenses to work with Inventor while disconnected from the network licensing server.
	- In the options file, you define the number of licenses available for borrowing, as well as the maximum borrow period. You can also define which users are eligible to borrow licenses.
	- The user borrows a license by selecting Help ▶ About Autodesk Inventor ➤ Product Information ➤ Borrow License.
	- When the borrow period expires, the borrowed license is automatically disabled. The user can also elect to return a borrowed license before it expires.

Refer to the Autodesk Network Licensing Guide for more details.

# <span id="page-26-5"></span><span id="page-26-0"></span>**Log files**

The Network log file keeps a record of all workstations that run the deployment. The log lists the user name, workstation name, and the status of the installation. Refer to this file for status information and details about problems that users encounter during installation.

<span id="page-26-7"></span>The Client log file contains detailed installation information for each workstation. This information is useful in diagnosing installation problems. The client log is located in the \Temp directory of each client workstation

## <span id="page-26-1"></span>**GPO Deployment**

You can assign a deployment to computers using Group Policy Objects (GPO). Refer to the AutoCAD Network Administrator's Guide for more information.

**NOTE** In the GPO section of the guide, under "To assign a deployment to a computer," the following changes are needed to make the instructions applicable to Inventor installations:

- Replace acad.msi with Inventor.msi.
- Before installation, ensure that MSI, .Netframework, VBA6, DirectX, MDAC, VCREDIST, WMF, WSE30, DWGTrueView, and OEMViewer are installed on the client machine. This software is found in the support folder on the source media, except MSI is in the root folder.

<span id="page-26-6"></span><span id="page-26-4"></span>If you have additional questions, contact your reseller or Autodesk support.

# <span id="page-26-3"></span><span id="page-26-2"></span>**Autodesk Content Center**

## **Content Center**

Content Center is comprised of default libraries containing thousands of standard screws, bolts, nuts, washers, pins, and more, that can be inserted in assemblies.

**NOTE** Desktop Content are Content Center libraries used in a stand-alone work environment and are available on this media. Desktop Content cannot be installed on a server and shared across a network. If you work in a shared environment, select Vault Server in the Select Access to Standard Content dialog box. Install the server and the content center libraries from the Autodesk Vault 2010 (Server) media.

The following is the list of content which can be installed with the Autodesk Inventor products. In the Select Content Center Libraries window of the Installation Wizard, check boxes are selected for the libraries installed by default.

**NOTE** To specify an install location for the Desktop Content libraries, click the Browse button.

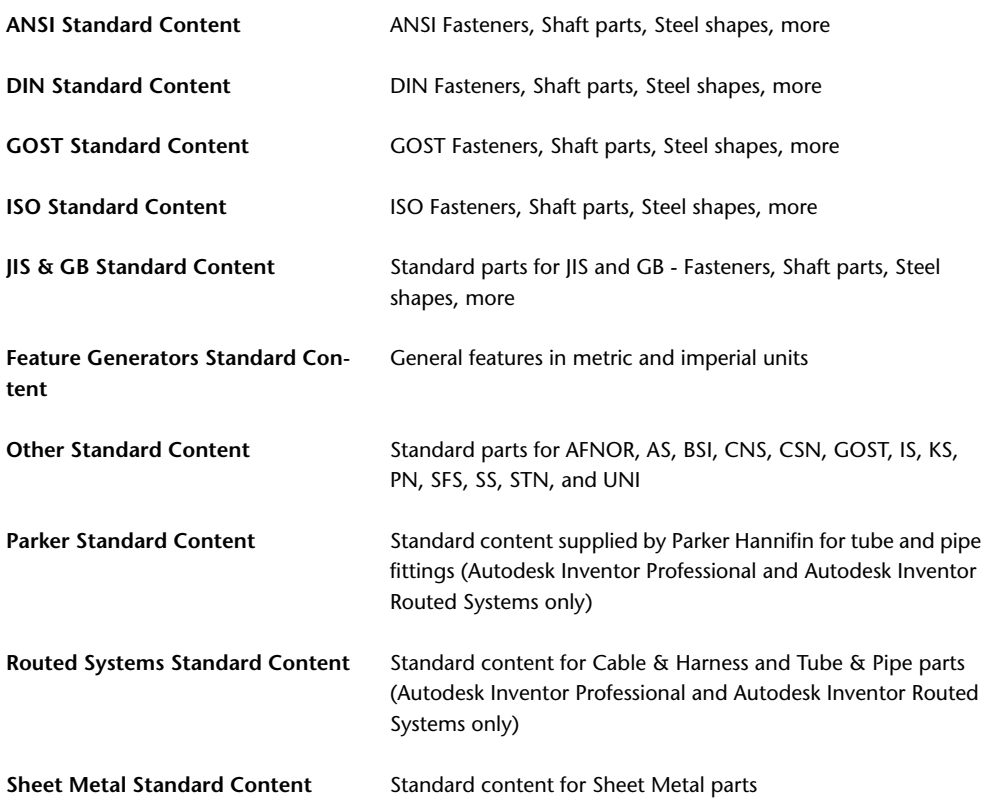

**26** | Chapter 1 Autodesk Installer Help

**See also:**

- [Installing Autodesk Inventor Content Center](#page-28-1) on page 27
- <span id="page-28-1"></span>■ [Reconfiguring the installation](#page-29-4) on page 28

## <span id="page-28-0"></span>**Installing Autodesk Inventor Content Center**

Desktop Content (which are Content Center libraries for a single computer) is installed with Autodesk Inventor. Before installing the Content Center libraries, determine the installation scenario best suited for your company. Consider whether installing Content Center libraries on a shared Vault server is a solution to the needs your company. Content Center libraries installed on a shared Vault Server can be shared with users running Autodesk Inventor 2010 on their local computer. This practice is especially useful if you work on projects requiring you to create custom libraries. It minimizes space requirements on the local computer.

Alternately, if you are a stand-alone user, you can install Autodesk Inventor 2010, the Content Center libraries (Desktop Content) to your local computer.

## **Installing**

The Installation type options you specify during installation, determines how the Content Center libraries are installed and configured on a local computer or remote server.

If you are a stand-alone user, select Inventor Desktop Content on the Select Access to Standard Content dialog box. This option installs the Content Center libraries on your local drive.

In the Select Content Center Libraries window of the Installation Wizard, check boxes are selected for the libraries installed by default.

**NOTE** To specify an install location for the Desktop Content libraries, click the Browse button.

If you are working in a shared workgroup environment, select the Autodesk Vault Server option on the Select Content Center Access Options dialog box. Use this option to install the Vault server and the Content Center libraries on a central server. Install the Vault server and Content Center libraries from the Autodesk Vault 2010 (Server) media.

**See also:**

■ [Content Center](#page-26-4) on page 25

<span id="page-29-4"></span>■ [Reconfiguring the installation](#page-29-4) on page 28

## <span id="page-29-0"></span>**Reconfiguring the installation**

To add a default library after installation, use the Autodesk Inventor Installation Wizard:

- In the Select the products to install dialog box, select the check box next to Content Center libraries.
- <span id="page-29-5"></span>■ In the Select Content Center libraries dialog box, select the check box next to the library you want to install

# <span id="page-29-2"></span><span id="page-29-1"></span>**Frequently Asked Questions**

## **Where is my Product Key and Serial Number?**

Your Product key and serial number are located on the outside of the product packaging, or in the e-mail message you received if you downloaded your product.

The Part Number consists from three series of digits. The product and version are defined by the first five digits. These five characters are parsed by the installation and stored as the Product Key. The first three digits identify the product. The fourth and fifth digits identify the product version.

<span id="page-29-6"></span>**NOTE** If you have lost your serial number or product key, contact the Autodesk Business Center (ABC) at 800-538-6401 for assistance.

# <span id="page-29-3"></span>**What does Select Language for individual products mean?**

You can select a different language for deployment instructions, and a language for product installations.

For example, if you need to provide to users in one or more languages different than your own, you can download language packs from the installer that will allow you to deploy the product in the languages you need to support.

**28** | Chapter 1 Autodesk Installer Help

**NOTE** Language packs can only be included in an administrative image during the creation of the deployment and not during modification.

<span id="page-30-0"></span>The installer automatically determines your operating system language. If you want to change that language, you can choose a different one from the installer language list on the opening page of the Installation wizard.

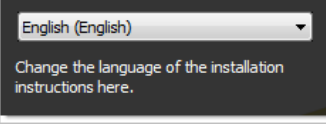

You can also select a language for an individual product by clicking the Select Language for Individual Products checkbox on the Select the Products to Install page, and then selecting a language from the drop-down list.

#### Select the Products to Install

Select Language for individual products

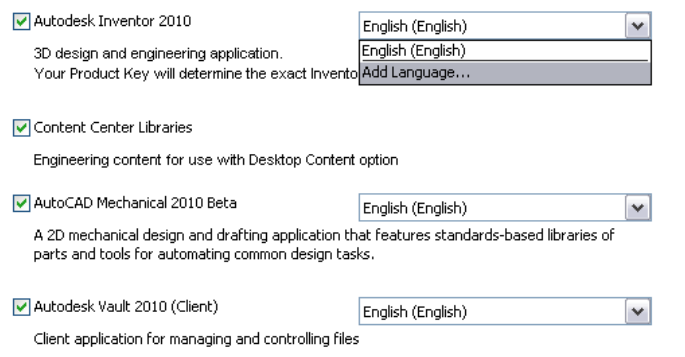

**NOTE** Some products may not have multi-language support at the time of product release. Additional language support may be available later. Check *[http://autodesk.com/servicesandsupport](http://usa.autodesk.com/adsk/servlet/index?siteID=123112&id=1068444)* for the availability of additional language packs.

What does Select Language for individual products mean? | **29**

## <span id="page-31-0"></span>**What does the Icon Color Theme change in Inventor?**

The Icon Color Theme changes the colors for the commands in the Ribbon, Quick Access Toolbar and the Navigation Bar to one of the following color themes:

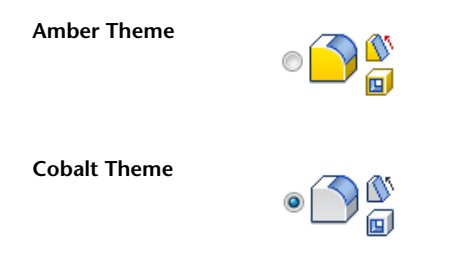

<span id="page-31-3"></span>Access the Icon Color Theme setting on the Colors tab in the Application Options dialog box.

# <span id="page-31-1"></span>**Can I change my icon color theme later if I change my mind?**

Då

You can change your icon color theme within Inventor on the Colors tab in the Application Options dialog box.

**Amber Theme**

**Cobalt Theme**

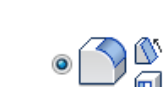

<span id="page-31-2"></span>**Product manuals**

Documentation for Autodesk products is delivered in two different formats: PDF and CHM.

PDF files related to installation are made available during installation, accessed by clicking the Documentation link in the Installer. CHM files are available after the product is installed; accessed by using the Help system from within

**30** | Chapter 1 Autodesk Installer Help

<span id="page-32-3"></span>the product. The PDF product manuals are also copied to the Program Files\Autodesk\Inventor 2010\Help folder

# <span id="page-32-0"></span>**Repair/Reinstall/Uninstall: Frequently Asked Questions (FAQ)**

#### **When should I reinstall the product instead of attempting a repair?**

Reinstall your product if you accidentally delete or alter files that are required by the program. Missing or altered files adversely affect the performance of your product and cause error messages when you try to execute a command or find a file.

If an attempt to repair an installation fails, reinstalling is the next best option.

#### **After repairing my installation, is it possible to recover my settings?**

Custom settings can be exported and later re-imported to the same system in case you have to repair the installation of your program.

#### **When I uninstall my software, what files are left on my system?**

If you uninstall the product, some files remain on your system such as files you have created or edited.

<span id="page-32-2"></span>Your license file also stays on your workstation when you uninstall your product. If you reinstall on the same workstation, the license information remains valid and you do not have to reactivate the product.

# <span id="page-32-1"></span>**Add/Remove Features: Frequently Asked Questions (FAQ)**

**When adding or removing features, how can I tell what features were previously installed?**

To see what features were previously installed, click the Restore Defaults button on the Add/Remove Features page.

#### **Can I change the installation folder when adding or removing features?**

No. Once your product is installed, you cannot change the installation path from the Add/Remove Features page. Changing the path while adding features would result in program corruption, so it is not an option.

## **Will I need to reactivate my product after adding or removing features?**

Repair/Reinstall/Uninstall: Frequently Asked Questions (FAQ) | **31**

<span id="page-33-3"></span>Since your license file stays on your workstation when you add or remove features, the license information remains valid. You are not required to reactivate the product.

## <span id="page-33-0"></span>**Tools and Utilities: Frequently Asked Questions (FAQ)**

**When installing tools and utilities, which selections are applicable for a multi-seat stand-alone installation?**

Since a multi-seat stand-alone licensed product does not rely on a license server to manage or activate the license, the only beneficial tool is the Autodesk CAD Manager tool.

You need the CAD Manager tool to change CAD Manager Channels.

**When installing tools and utilities, which selections are suitable for a stand-alone installation?**

<span id="page-33-2"></span>The Autodesk CAD Manager tool is the only tool that is beneficial to a stand-alone licensed product. The CAD Manager tool lets you modify CAD Manager Channels.

# <span id="page-33-1"></span>**What is the difference between a stand-alone license and a network license?**

Stand-alone licensed products are registered and activated to an individual workstation. While the software can be installed on multiple systems in your facility, the license only allows one system to be operational. To run more systems, purchase more stand-alone licensed products, or consider converting to network licenses.

Network licensed products rely on the Network License Manager to track software licenses. The software can be installed and run on multiple systems, up to the maximum number of licenses you purchased. The Network License Manager "checks out" licenses until they are all in use. No further systems can run the program until a license is "checked in." To run more systems, purchase additional licenses for the Network License Manager to maintain.

A multi-seat stand-alone licensed version is available that does not rely upon servers to maintain licenses. Multi-seat stand-alone licensing means that each installation of your product uses a single serial number for registration and activation.

# <span id="page-34-0"></span>**What is the benefit of using a network licensed version of the software?**

Network licensed products are recommended for large drafting/design facilities, classrooms, and lab environments. The main advantage is that you can install products on more systems than the number of licenses you purchased. (For example, purchasing 25 licenses but installing on 40 workstations). At any one time, products run on the maximum number of systems for which you have licenses. You get a true floating license. If software must run on more systems, purchase additional licenses.

Registration and activation occurs only once and the licenses are maintained on your Network License Server.

Alternatively, you can install multi-seat stand-alone products on the maximum number of systems that the license allows. For example, you purchase a multi-seat stand-alone license for 25 seats and have 30 systems at your facility that can communicate over the Internet. Even though you can install software on all 30 systems, only the first 25 systems you start have their licenses activated. Because the licenses are tied to each specific system, the remaining five systems can never run the software unless you purchase an additional five licenses.

As long as all the systems have Internet access, products are automatically activated the first time they are launched.

# <span id="page-34-1"></span>**Migration - Product settings**

You can import your customization files from previous versions of Autodesk Inventor into Autodesk Inventor 2010. However, due to changes to shortcuts in Autodesk Inventor 2010, some legacy key assignments are no longer supported.

<span id="page-34-3"></span>For more information, see the Custom Shortcut Keys and Customize - Keyboard tab, topics in the Autodesk Inventor 2010 online Help system.

## <span id="page-34-2"></span>**Service Packs: Frequently Asked Questions (FAQ)**

## **Where do I check for service packs?**

To find out if a service pack is available, visit the *[Autodesk Product Support page](http://support.autodesk.com)*

**What happens when I Append and Merge?**

What is the benefit of using a network licensed version of the software? | **33**

When you append a service pack, the service pack is applied to the current deployment only. Multiple service packs can be appended to a deployment. The service pack file is included in the deployment and the service pack is applied after the product is deployed.

When you merge a service pack, the service pack is merged into the administrative image. Once merged, a service pack cannot be removed from the admin image. Multiple service packs can be included in single admin image.

You can choose to append or merge service packs from the Include Service Packs page when creating a deployment.

#### **What is an administrative image MSI file?**

<span id="page-35-1"></span>An administrative image is a collection of shared file resources created during the deployment process. It is used by deployments to install the program to networked workstations. Service packs (patches) can be applied to an administrative image when you create the deployment. A .msi file is a Microsoft Installer file.

## <span id="page-35-0"></span>**InfoCenter: Frequently Asked Questions (FAQ)**

#### **What are Information Channels?**

Use the Communication Center component of InfoCenter to receive announcements from various information channels. Through information channels, you can receive the following:

- Product Support information, including maintenance patch notifications.
- Subscription Center announcements and subscription program news, as well as links to e-Learning Lessons, if you are an Autodesk subscription member.
- Notifications of new articles and tips posted on Autodesk Web sites.

#### **What benefit does the CAD Manager Channel offer me?**

CAD Manager Channels allow access to Internet-based content and information feeds from a specified feed location.

## **What are RSS feeds and what are their benefits?**

An RSS feed is a live link you initiate by subscribing to a Web site. Once subscribed, the primary benefit is a constantly updating stream of content that is delivered to your system in the form of summarized articles, forum

<span id="page-36-1"></span>threads, blog posts, and so on. RSS stands for Rich Site Summary (or Really Simple Syndication).

## <span id="page-36-0"></span>**Online Resources: Frequently Asked Questions (FAQ)**

## **Can Online Resource settings be modified later?**

Yes. If you want to change the state of online resources after a product is installed, you can do that from the CAD Manager Control utility.

## **What is Subscription Center?**

Subscription Center provides Autodesk subscription members access to resources such as e-Learning (self-paced, interactive lessons) and Web support (where customers can submit technical questions online to Autodesk support staff).

<span id="page-36-2"></span>You can determine whether users who are entitled to subscription resources can access them by using Help and clicking a Subscription resource. Users who do not have such access can still learn about subscription resources by using the same option on the Help menu. You can also enable or disable Subscription Center access from the CAD Manager Control utility.

# <span id="page-38-0"></span>**Index**

## **A**

activating licenses [17–18](#page-18-2) administrative image MSI files [34](#page-35-1) ANSI standards Content Center library [27](#page-28-1) appending service packs [34](#page-35-1) application options [21–22](#page-22-2) customize [21](#page-22-3) Autodesk Inventor activation [16](#page-17-0) installing [5](#page-6-1) licenses [17](#page-18-2) system requirements [3](#page-4-1) viewers [15](#page-16-2) Autodesk Network License Manager [18](#page-19-2)

## **B**

batch network installations [20](#page-21-1) borrowing licenses [25](#page-26-5)

## **C**

CAD Manager Channel [35](#page-36-1) CAD Manager Control Utility FAQs [32](#page-33-2) channels (information updates) FAQs [35](#page-36-1) configurations installations [32](#page-33-3) Content Center installed libraries [27](#page-28-1) installing [28](#page-29-4) reconfiguring [28](#page-29-5) custom installations [12](#page-13-2)

## **D**

deployments about [20](#page-21-1) additional files [23](#page-24-1) GPO and [25](#page-26-6) scripting [20](#page-21-1) desktop shortcuts [12](#page-13-3) DIN standards Content Center library [27](#page-28-1) drafting standards [11](#page-12-2)

## **E**

extracting service packs [34](#page-35-1)

## **F**

Feature Generators Standard Content library [27](#page-28-1) freeing disk space [14](#page-15-2)

## **G**

GB Content Center library [27](#page-28-1) GOST Standard Content library [27](#page-28-1) GPO (Group Policy Objects) [25](#page-26-6) Group Policy Objects (GPO) [25](#page-26-6)

## **H**

hard disk space [14](#page-15-2) heartbeats (licenses) [25](#page-26-5)

## **I**

icon color theme in Inventor [30](#page-31-3) InfoCenter Communication Center [35](#page-36-1) installation Installation wizard [4](#page-5-0) serial numbers [28](#page-29-6) stand-alone installation [4](#page-5-0) Installation wizard [4](#page-5-0) installing about [1](#page-2-4) Autodesk Inventor [5](#page-6-1) Content Center [27–28](#page-28-1) installation paths [14](#page-15-3) Installation Wizard [9](#page-10-1) migrating [33](#page-34-3) modifying installations [32](#page-33-3) network installations [20](#page-21-1) online resources [35](#page-36-2) preferences [10](#page-11-3) reconfiguring installations [14](#page-15-2) reinstalling [31](#page-32-2) repairing [31](#page-32-2) scripting and [20](#page-21-1) service packs [34](#page-35-1) tools and utilities [32](#page-33-2) typical or custom installations [12](#page-13-2) uninstalling [31](#page-32-2) Inventor activation [16](#page-17-0) installing [5](#page-6-1) licenses [17](#page-18-2) system requirements [3](#page-4-1) viewers [15](#page-16-2) ISO standards Content Center library [27](#page-28-1)

## **J**

JIS Content Center library [27](#page-28-1)

## **L**

languages [29](#page-30-0) libraries Content Center libraries [27](#page-28-1) licenses borrowing [25](#page-26-5) network [17–19,](#page-18-3) [25](#page-26-5) stand-alone [17](#page-18-3)

timeouts [25](#page-26-5) types [17](#page-18-2) log files network installations [25](#page-26-7)

## **M**

manuals [31](#page-32-3) measurement units preferences [11](#page-12-0) merging service packs [34](#page-35-1) migrating FAQs [33](#page-34-3) MSI files [34](#page-35-1)

## **N**

network application options settings [21](#page-22-3) network installations about [20](#page-21-1) additional files [23](#page-24-1) application options [21–22](#page-22-2) GPO and [25](#page-26-6) log files [25](#page-26-7) scripting [20](#page-21-1) Network License Manager Utility [18](#page-19-2) network licenses about [17](#page-18-3) activating [18](#page-19-2) benefits [19](#page-20-2) borrowing [25](#page-26-5) settings [18](#page-19-1)

## **O**

online help online resources [35](#page-36-2) operating systems languages [29](#page-30-0)

## **P**

Parker Content Center library [27](#page-28-1)

**38** | Index

parts modification settings [10](#page-11-2) patches service packs [34](#page-35-1) paths installation paths [14](#page-15-3) preferences desktop shortcuts [12](#page-13-3) drawing standards [11](#page-12-2) installation options [10](#page-11-3) measurement units [11](#page-12-0) part modification [10](#page-11-2) product manuals [31](#page-32-3)

## **R**

reconfiguring installations [14](#page-15-2) registration [16](#page-17-0) reinstalling applications [14](#page-15-2), [31](#page-32-2) removing applications [14](#page-15-2) optional components [14](#page-15-2) repairing installations [14,](#page-15-2) [31](#page-32-2) Routed Systems Standard Content library [27](#page-28-1) RSS feeds [35](#page-36-1)

## **S**

scripting installations [20](#page-21-1) serial numbers stand-alone installation [28](#page-29-6) service packs [34](#page-35-1) Sheet Metal Standard Content library [27](#page-28-1) shortcuts on desktop [12](#page-13-3) software patches installing [34](#page-35-1) standalone licenses [17](#page-18-3) standard part libraries Content Center [27](#page-28-1) standards Content Center libraries [27](#page-28-1) preferences [11](#page-12-2) Subscription Center [35](#page-36-2) system requirements [3](#page-4-1)

## **T**

timeouts (licenses) [25](#page-26-5) tools installing [32](#page-33-2) typical installations [12](#page-13-2)

## **U**

uninstalling applications [14,](#page-15-2) [31](#page-32-2) units preferences [11](#page-12-0) user preferences [10](#page-11-3) utilities [32](#page-33-2)

## **V**

viewing tools viewers [15](#page-16-2)